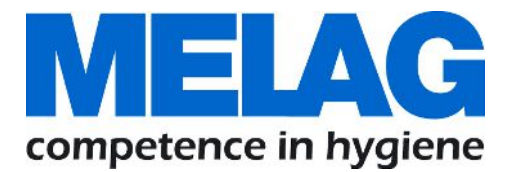

# **Benutzerhandbuch**

# **MELAflash CF-Card-Printer**

CF-Card-Printer

ab Software-Version 2.000

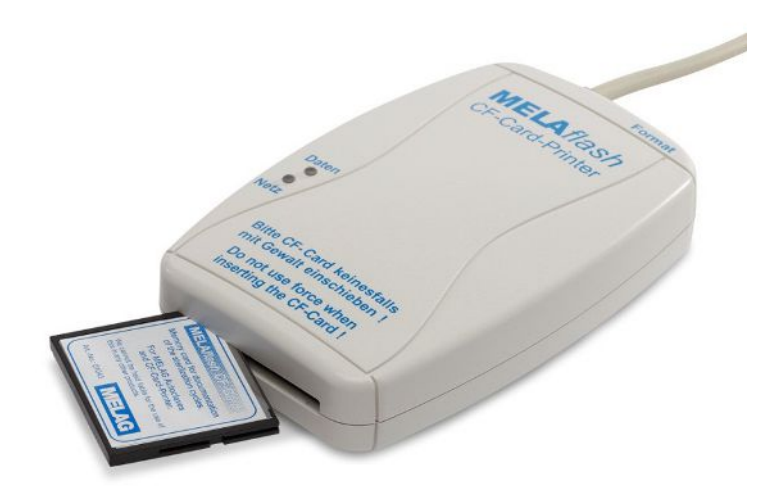

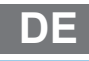

Sehr geehrte Kundin, sehr geehrter Kunde!

Wir danken Ihnen für das Vertrauen, das Sie uns mit dem Kauf dieses MELAG-Produktes entgegengebracht haben. Wir sind ein inhabergeführtes Familienunternehmen und konzentrieren uns seit der Gründung im Jahr 1951 konsequent auf Produkte für die Praxishygiene. Durch ständiges Streben nach Qualität, höchster Funktions-Sicherheit und Innovationen gelang uns der Aufstieg zum Weltmarktführer im Bereich der Instrumentenaufbereitung und Hygiene.

Sie verlangen zu Recht von uns optimale Produkt-Qualität und Produkt-Zuverlässigkeit. Mit der konsequenten Realisierung unserer Leitsätze **"competence in hygiene"** und **"Quality – made in Germany"** garantieren wir Ihnen, diese Forderungen zu erfüllen. Unser zertifiziertes Qualitätsmanagementsystem nach ISO 13485 wird u. a. in jährlichen mehrtägigen Audits durch eine unabhängige benannte Stelle überwacht. Hierdurch ist gewährleistet, dass MELAG-Produkte nach strengen Qualitätskriterien gefertigt und geprüft werden!

Die Geschäftsführung und das gesamte MELAG-Team.

### Inhaltsverzeichnis

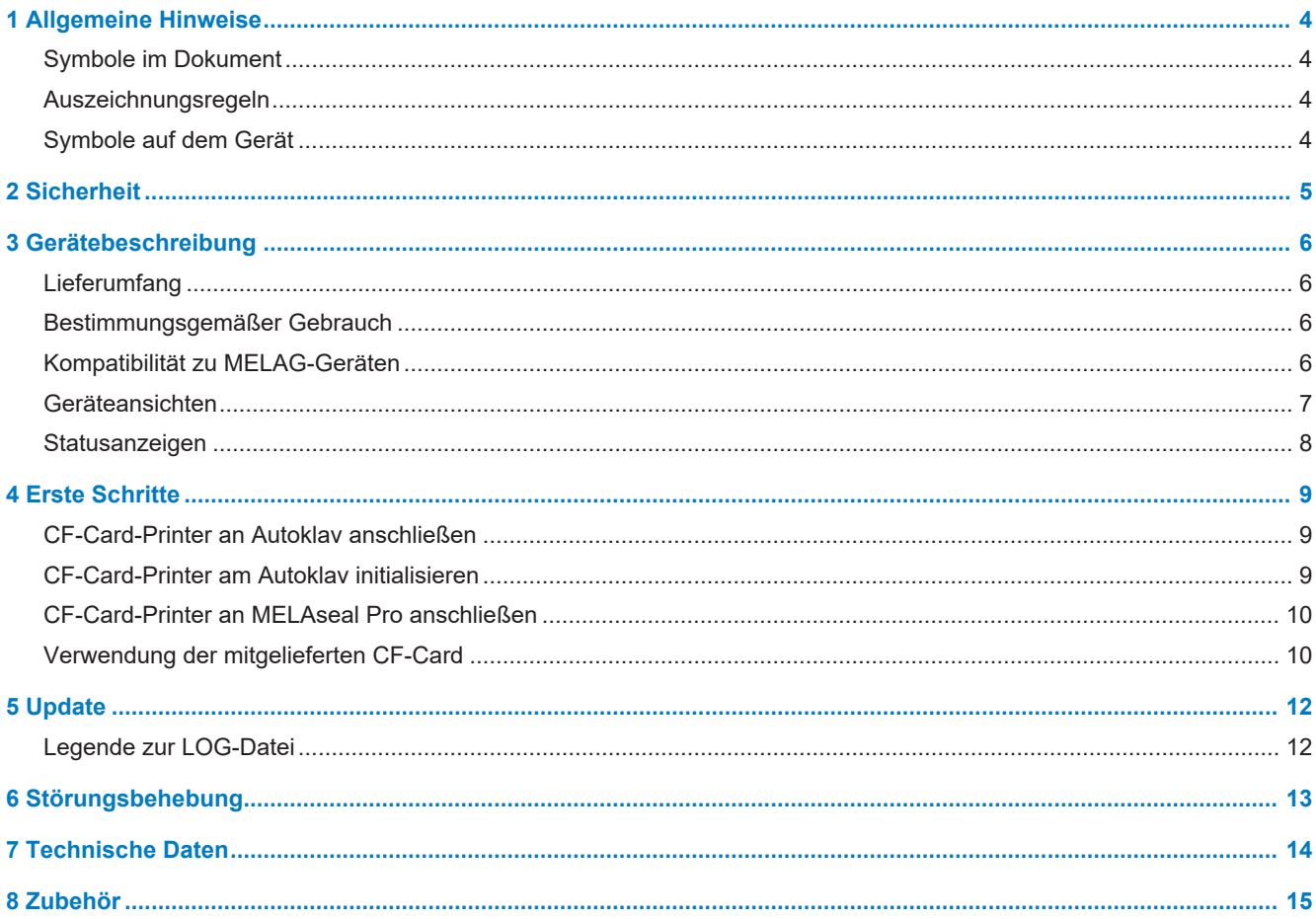

# <span id="page-3-0"></span>**1 Allgemeine Hinweise**

Bitte lesen Sie dieses Benutzerhandbuch, bevor Sie das Gerät in Betrieb nehmen. Das Benutzerhandbuch enthält wichtige Sicherheitshinweise. Die lang andauernde Funktionstüchtigkeit und die Werterhaltung Ihres Gerätes hängen vor allen Dingen von der Pflege ab. Bewahren Sie das Benutzerhandbuch sorgfältig in der Nähe Ihres Gerätes auf. Es ist Teil des Produktes.

Sollte das Benutzerhandbuch nicht mehr lesbar sein, beschädigt werden oder abhanden kommen, fordern Sie bitte ein neues Exemplar unter Angabe des Gerätetyps und der Empfängeradresse bei MELAG per E-Mail an.

Den Gerätetyp finden Sie auf der Unterseite des Gerätes auf dem Typenschild.

### <span id="page-3-1"></span>**Symbole im Dokument**

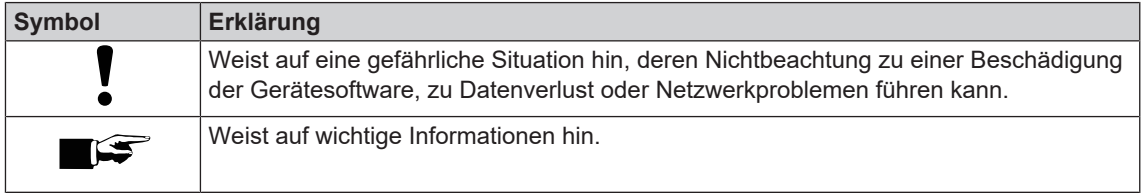

### <span id="page-3-2"></span>**Auszeichnungsregeln**

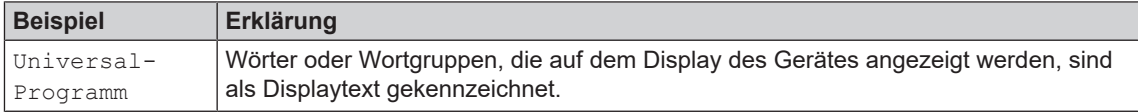

### <span id="page-3-3"></span>**Symbole auf dem Gerät**

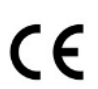

Durch die Kennzeichnung mit dem CE-Zeichen wird vom Hersteller erklärt, dass das Produkt den entsprechenden Anforderungen der EU entspricht.

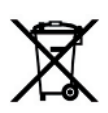

Das Gerät darf nicht über den Hausmüll entsorgt werden. Es muss über den Inverkehrbringer einer sach- und fachgerechten Entsorgung zugeführt werden.

## <span id="page-4-0"></span>**2 Sicherheit**

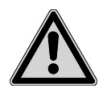

Beachten Sie für den Betrieb des Gerätes die nachfolgend aufgeführten und die in den einzelnen Kapiteln enthaltenen Sicherheitshinweise.

#### **Kabel und Netzteil**

- Betreiben Sie das Gerät nur mit dem Original-Netzteil.
- n Trennen Sie bei längeren Betriebsunterbrechungen das Gerät vom Stromnetz.
- **n Schließen Sie das Gerät nur an Produkte an, die für den Betrieb mit diesem Gerät vorgesehen sind.**
- Schließen Sie das Gerät nur an eine geeignete Stromquelle an.

#### **Kurzschlussgefahr**

Es dürfen keine Flüssigkeiten in das Innere des Gerätes gelangen. Ein elektrischer Schlag oder ein Kurzschluss können die Folge sein.

#### **Aufstellung, Installation, Inbetriebnahme**

- Kontrollieren Sie das Gerät nach dem Auspacken auf Transportschäden.
- Das Gerät ist nicht für den Betrieb in explosionsgefährdeten Bereichen geeignet.
- Installieren und betreiben Sie das Gerät in einer frostfreien Umgebung.
- n Das Gerät ist für den Einsatz außerhalb der Patientenumgebung vorgesehen. Der Mindestabstand zum Behandlungsplatz muss im Radius mindestens 1,5 m betragen.

#### **Aufstellort und Lagerung**

n Stellen Sie das Gerät nicht direkt auf den Autoklav. Der Autoklav wird bei Betrieb heiß. Nichtbeachtung könnte zur Beeinträchtigung der Funktion und Beschädigung des Gerätes führen.

#### **Reparatur**

- n Öffnen Sie niemals das Gehäuse des Gerätes. Unsachgemäßes Öffnen und Reparieren können die elektrische Sicherheit beeinträchtigen und eine Gefahr für den Benutzer bedeuten.
- n Das Gerät darf nur von autorisierten Personen geöffnet und repariert werden. Die Garantie und Gewährleistung verfallen, sobald das Gerät durch einen nicht von MELAG autorisierten Technischen Kundendienst geöffnet wird.

# <span id="page-5-0"></span>**3 Gerätebeschreibung**

### <span id="page-5-1"></span>**Lieferumfang**

Kontrollieren Sie bitte den Lieferumfang, bevor Sie das Gerät aufstellen und anschließen.

#### *Standard-Lieferumfang*

- MELAflash CF-Card-Printer
- Benutzerhandbuch
- Netzteil
- MELAflash CF-Card
- MELAflash Kartenlesegerät

### <span id="page-5-2"></span>**Bestimmungsgemäßer Gebrauch**

MELAflash ermöglicht die Datenübertragung von Geräten mit RS232 oder USB Schnittstelle zu einem PC. Der CF-Card-Printer dient der Speicherung von Protokollen auf eine CF-Card. Mithilfe des mitgelieferten Kartenlesegerätes können die Protokolle von der CF-Card auf einen PC übertragen werden.

Der CF-Card-Printer kann direkt an Geräte mit RS232 Schnittstelle angeschlossen werden. Das Kartenlesegerät wird über USB an einen PC angeschlossen.

### <span id="page-5-3"></span>**Kompatibilität zu MELAG-Geräten**

Tabelle 1: Übersicht aktueller Gerätetypen

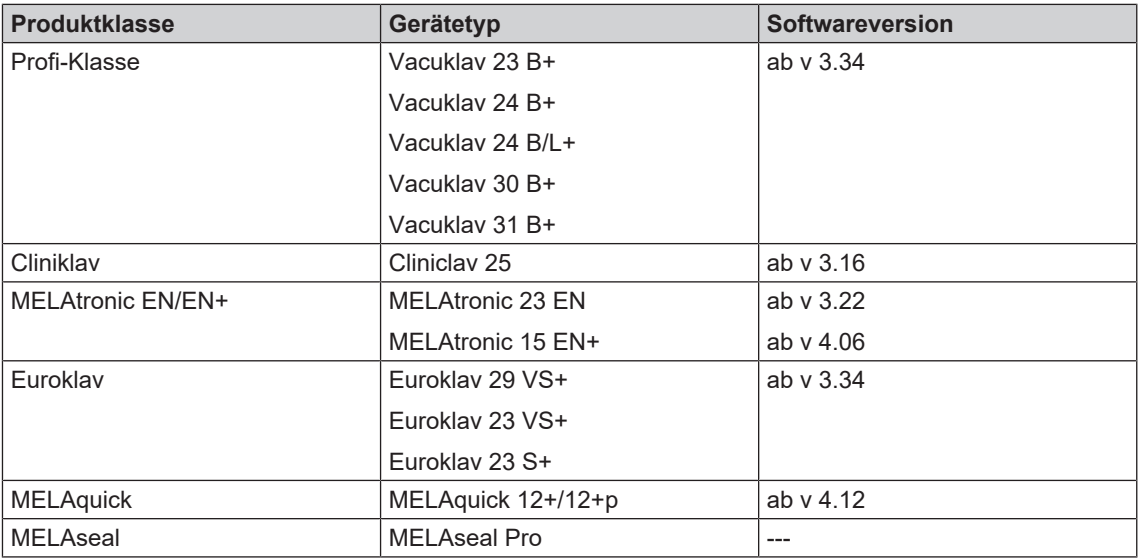

#### Tabelle 2: Übersicht früherer Gerätetypen

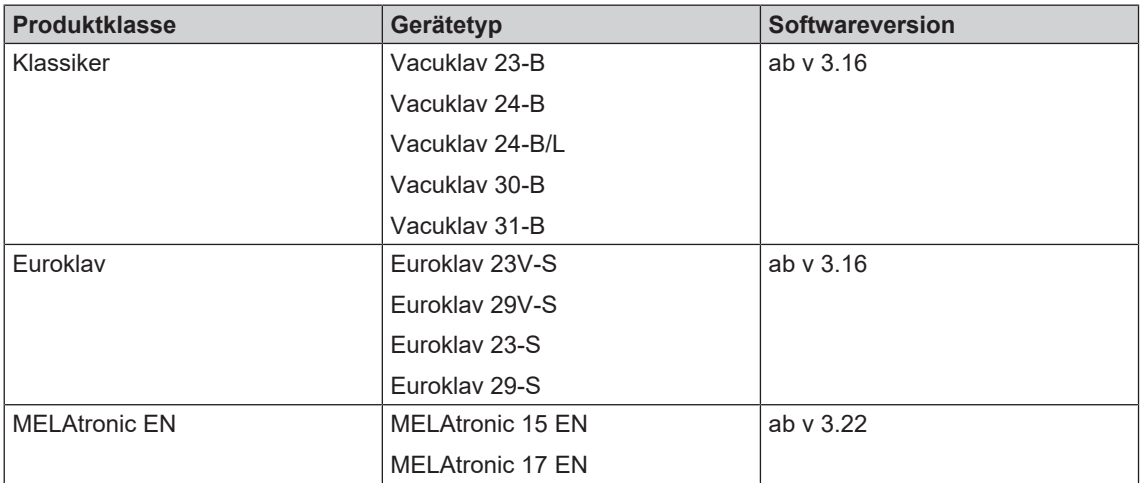

### <span id="page-6-0"></span>**Geräteansichten**

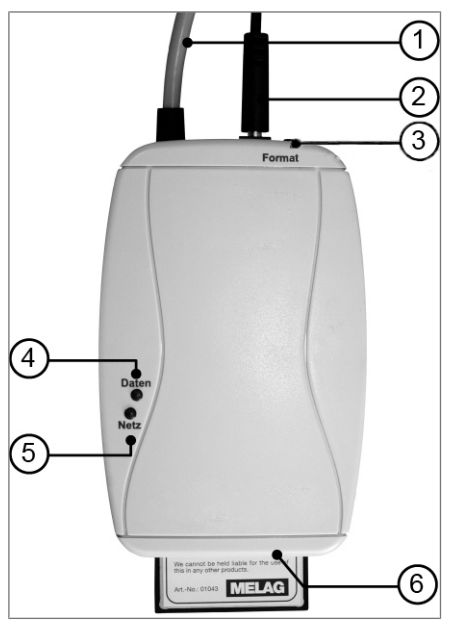

Abb. 1: MELAflash CF-Card-Printer

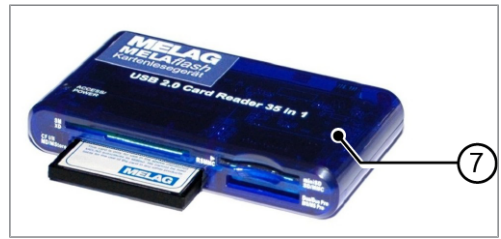

Abb. 2: MELAflash Kartenlesegerät

- 1 Serielles Kabel (RS232) zum Anschluss an den Autoklav
- 2 Netzkabel für Spannungsversorgung
- 3 Taste **Format** zum Formatieren der CF-Card
- 4 Daten-LED (leuchtet rot)
- 5 Netz-LED (leuchtet grün)
- 6 Kartenschacht für MELAflash CF-Card
- 7 MELAflash Kartenlesegerät

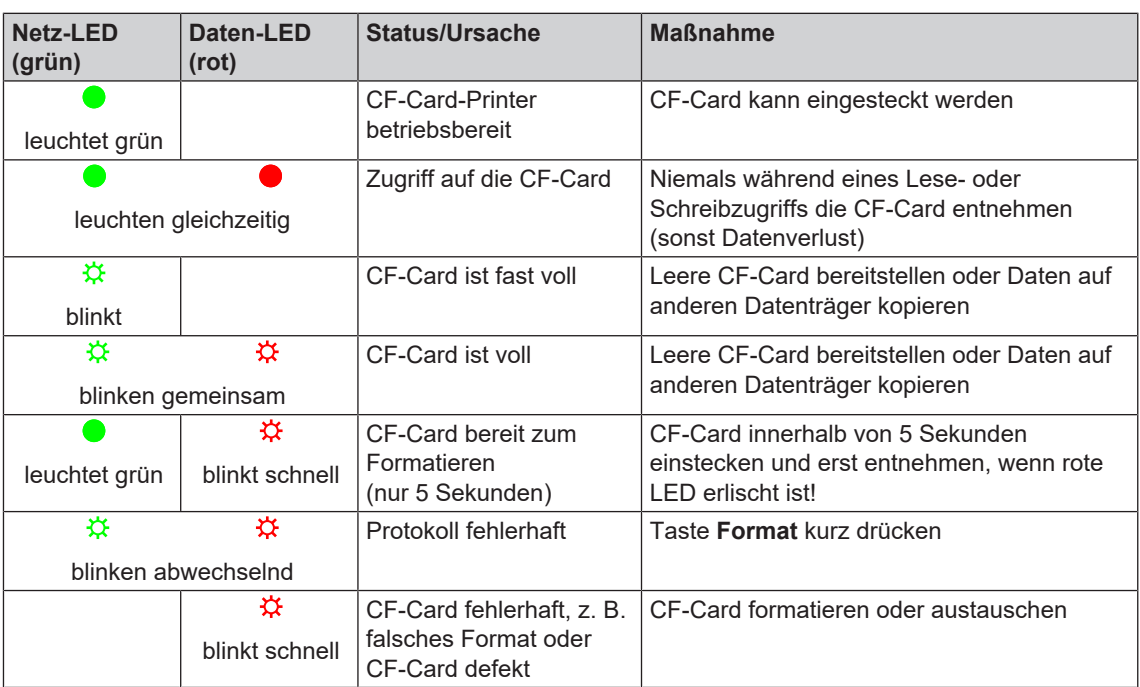

### <span id="page-7-0"></span>**Statusanzeigen**

### <span id="page-8-0"></span>**4 Erste Schritte**

#### <span id="page-8-1"></span>**CF-Card-Printer an Autoklav anschließen**

- **1.** Schließen Sie das Kabel des mitgelieferten Netzteils an die rechte Buchse des CF-Card-Printers an.
- **2.** Stecken Sie das Netzteil in die Steckdose.
	- Ê Die Netz-LED leuchtet grün.
- **3.** Schließen Sie das serielle Kabel an den seriellen Datenanschluss (RS232) des Autoklaven.

#### **HINWEIS**

**Es wird empfohlen, die beiden Rändelschrauben am seriellen Anschluss festzudrehen, um ein Lockern oder unbeabsichtigtes Abziehen des Steckers zu vermeiden.**

### <span id="page-8-2"></span>**CF-Card-Printer am Autoklav initialisieren**

Damit Sie Sterilisationsprotokolle über den CF-Card-Printer auf der CF-Card speichern können, müssen Sie den CF-Card-Printer am Autoklav als Ausgabemedium einstellen.

Welche Einstellungen Sie vornehmen, hängt davon ab, welche Geräte-Software sich auf Ihrem Autoklav befindet.

#### **Ab Geräte-Softwareversion 4.06**

- **1.** Schalten Sie den Autoklav am Netzschalter ein.
- **2.** Wählen Sie das Setup-Menü **Funktion** durch gleichzeitiges kurzes Drücken der Tasten '+' und '–'. Das Display zeigt **Funktion: Letzte Chargennr.**
- **3.** Navigieren Sie mit der Taste '+' im Menü **Funktion**, bis auf dem Display **Funktion: Protokoll-Ausgabe** angezeigt wird.
- **4.** Drücken Sie die Taste 'P' zur Auswahl des Untermenüs **Funktion** / **Ausgabemedium**.
- **5.** Drücken Sie die Taste 'P' erneut. Das Display zeigt **Ausgabemedium** / **kein Ausgabemedium**, falls noch kein Ausgabemedium gewählt wurde.
- **6.** Navigieren Sie mit der Taste '+', bis auf dem Display als Ausgabemedium MELAflash angezeigt wird.
- **7.** Drücken Sie zur Bestätigung die Taste 'P'. Das Display wechselt zurück in das Menü **Funktion** / **Ausgabemedium**.
- **8.** Drücken Sie 2x die Taste 'S', um das Menü zu verlassen und wieder in die Grundstellung zu gelangen.

Damit Sterilisationsprotokolle direkt nach Ende eines Sterilisationsprogramms auf die CF-Card gespeichert werden, müssen Sie am Autoklav die Option für die **Sofort-Ausgabe** aktivieren.

#### **Bis Geräte-Softwareversion 3.34**

- **1.** Schalten Sie den Autoklav am Netzschalter ein und warten Sie, bis das Display die Grundstellung anzeigt.
- **2.** Wählen Sie das Setup-Menü Funktion durch gleichzeitiges kurzes Drücken der Tasten '+' und '–'.
- **3.** Das Display zeigt Funktion: Drucken.
- **4.** Drücken Sie die Taste 'P' zur Auswahl des Untermenüs Drucken Datenübergabe.
- **5.** Drücken Sie die Taste 'P' erneut. Das Display zeigt Datenübergabe kein Drucker, falls noch kein Ausgabemedium eingestellt ist.
- **6.** Navigieren Sie mit der Taste '+', bis das Display Datenübergabe externer PC anzeigt.
- **7.** Drücken Sie zur Bestätigung die Taste 'P'. Das Display wechselt zurück in das Menü Drucken Datenübergabe.
- **8.** Drücken Sie 2x die Taste 'S', um das Menü zu verlassen und wieder in die Grundstellung zu gelangen.

Damit Sterilisationsprotokolle direkt nach Ende eines Sterilisationsprogramms auf die CF-Card gespeichert werden, müssen Sie am Autoklav die Option für den Sofortausdruck aktivieren.

### <span id="page-9-0"></span>**CF-Card-Printer an MELAseal Pro anschließen**

- **1.** Schließen Sie das serielle Anschlusskabel des MELAflash CF-Card-Printers an die RS232- Schnittstelle an der Rückseite des Siegelgerätes an.
- **2.** Schließen Sie das Kabel des mitgelieferten Netzteils an die rechte Buchse des CF-Card-Printers an.
- **3.** Stecken Sie das Netzteil in die Steckdose.
	- $\rightarrow$  Die Netz-LED leuchtet grün.
	- **E** Der MELAflash CF-Card-Printer wird automatisch vom Siegelgerät erkannt.
	- Ê Nach dem ersten Siegelvorgang eines Tages wird ein Tagesprotokoll auf der CF-Card im MELAflash CF-Card-Printer angelegt. In diesem wird für jeden weiteren Siegelvorgang desselben Tages eine Protokollzeile geschrieben.

#### **HINWEIS**

**Lückenlose Dokumentation**

**Achten Sie darauf, dass die CF-Card bei jedem Siegelvorgang im MELAflash CF-Card-Printer gesteckt ist.**

### <span id="page-9-1"></span>**Verwendung der mitgelieferten CF-Card**

#### **ACHTUNG**

**Falsches Einstecken der CF-Card kann zur Beschädigung der CF-Card und des CF-Card-Printers führen.**

n Achten Sie auf die korrekte Ausrichtung der CF-Card und schieben Sie die CF-Card nicht mit Gewalt in den Kartenschacht.

### **ACHTUNG**

**Wenn die CF-Card aus dem Kartenschacht gezogen wird, während die rote Daten-LED leuchtet, können auf der CF-Card gespeicherte Daten verloren gehen.**

■ Ziehen Sie die CF-Card niemals aus dem Kartenschacht, wenn die rote Daten-LED leuchtet.

#### **Kapazität**

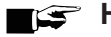

**HINWEIS** 

**Trotz hoher Speicherkapazität der CF-Card empfehlen wir, die Protokolle regelmäßig mindestens einmal wöchentlich auf dem Computer zu sichern.**

#### **Formatieren der CF-Card**

### **ACHTUNG**

**Beim Formatieren werden alle auf der CF-Card gespeicherten Daten gelöscht.**

Bei Auslieferung ist die CF-Card bereits formatiert, Sie können sie sofort verwenden.

Falls es dennoch nötig sein sollte, die CF-Card zu formatieren, tun Sie dies immer über den CF-Card-Printer. Er formatiert die CF-Card in dem für das Gerät erforderlichen Format (FAT16).

- **1.** Schieben Sie die CF-Card nur so weit in den Einschubschacht, dass sie noch keinen Kontakt hat, aber schon in korrekter Richtung im Kartenschacht steckt.
- **2.** Halten Sie die Taste **Format** solange gedrückt (ca. 7 Sek.), bis die rote Daten-LED anfängt wiederholt kurz aufzublinken.
- **3.** Der CF-Card-Printer befindet sich jetzt für kurze Zeit (ca. 5 Sek.) im Formatierungsmodus.
- **4.** Stecken Sie die CF-Card vollständig in den Kartenschacht des CF-Card-Printers, während die rote Daten-LED blinkt.
	- $\rightarrow$  Die CF-Card wird nun formatiert. Die rote Daten-LED leuchtet während des Formatierens permanent.

 $\rightarrow$  Wenn die Formatierung beendet ist, erlischt die rote Daten-LED.

#### **Einstecken der CF-Card in den Kartenschacht**

Die CF-Card wird an der Vorderseite des CF-Card-Printers eingesteckt.

# <span id="page-11-0"></span>**5 Update**

Ein Update des CF-Card-Printers ist ab der Version 2.000 möglich.

Die aktuelle Softwareversion des CF-Card-Printers finden Sie am Ende des Protokollausdruckes:

```
PROGRAMM ERFOLGREICH ABGELAUFEN!
Temperatur : 135.5 + 0.2 / -0.3 °C<br>Druck : 2 17 + 0.02/-0.03 b
Pruck : 2.17 +0.02/-0.03 bar<br>Sterilisierzeit : 5 min 30 s
Uhrzeit
                  : 19:57:47 (Ende)
             30 201402261 5.12 5.05<br>CRC: 0x11B9 MF(V2.006A)
```
Um ein Update durchzuführen, gehen Sie wie folgt vor:

- **1.** Speichern Sie die Update-Datei (11352.MOT) in das Hauptverzeichnis einer leeren CF-Card (FAT16).
- **2.** Schalten Sie den CF-Card-Printer aus, indem Sie ihn vom Stromnetz trennen.
- **3.** Stecken Sie die CF-Card ein.
- **4.** Schließen Sie das Netzteil des CF-Card-Printers wieder ans Stromnetz an.
	- Ê Das Update startet automatisch. Während des Updates leuchtet die rote Daten-LED.
- ÊNach Ende des Update-Vorganges wird eine LOG-Datei auf die CF-Card geschrieben, in der das Ergebnis steht. Bei einem erfolgreich durchgeführten Update wird auch die Version der aktuellen Softwareversion in die LOG-Datei geschrieben.

#### *Beispiel einer LOG-Datei*

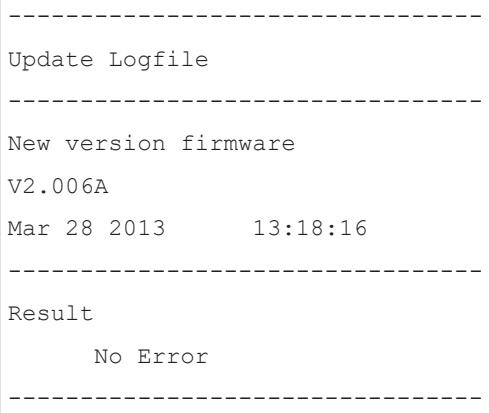

### <span id="page-11-1"></span>**Legende zur LOG-Datei**

Folgende Ergebnisse sind in der LOG-Datei möglich:

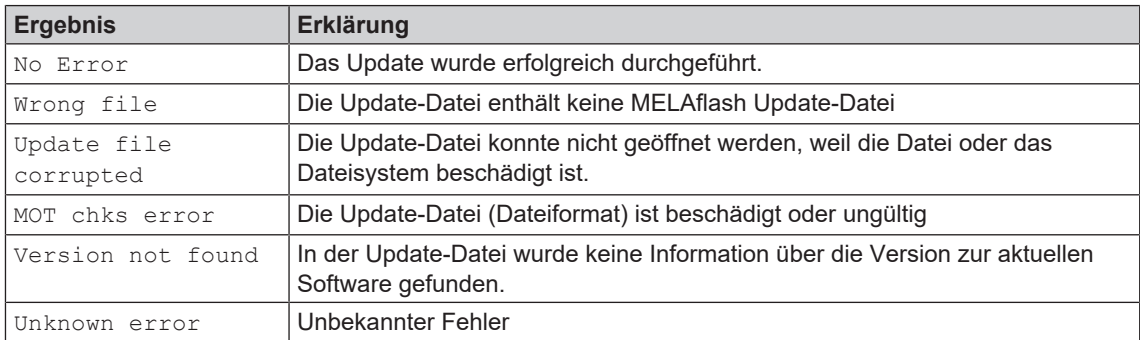

# <span id="page-12-0"></span>**6 Störungsbehebung**

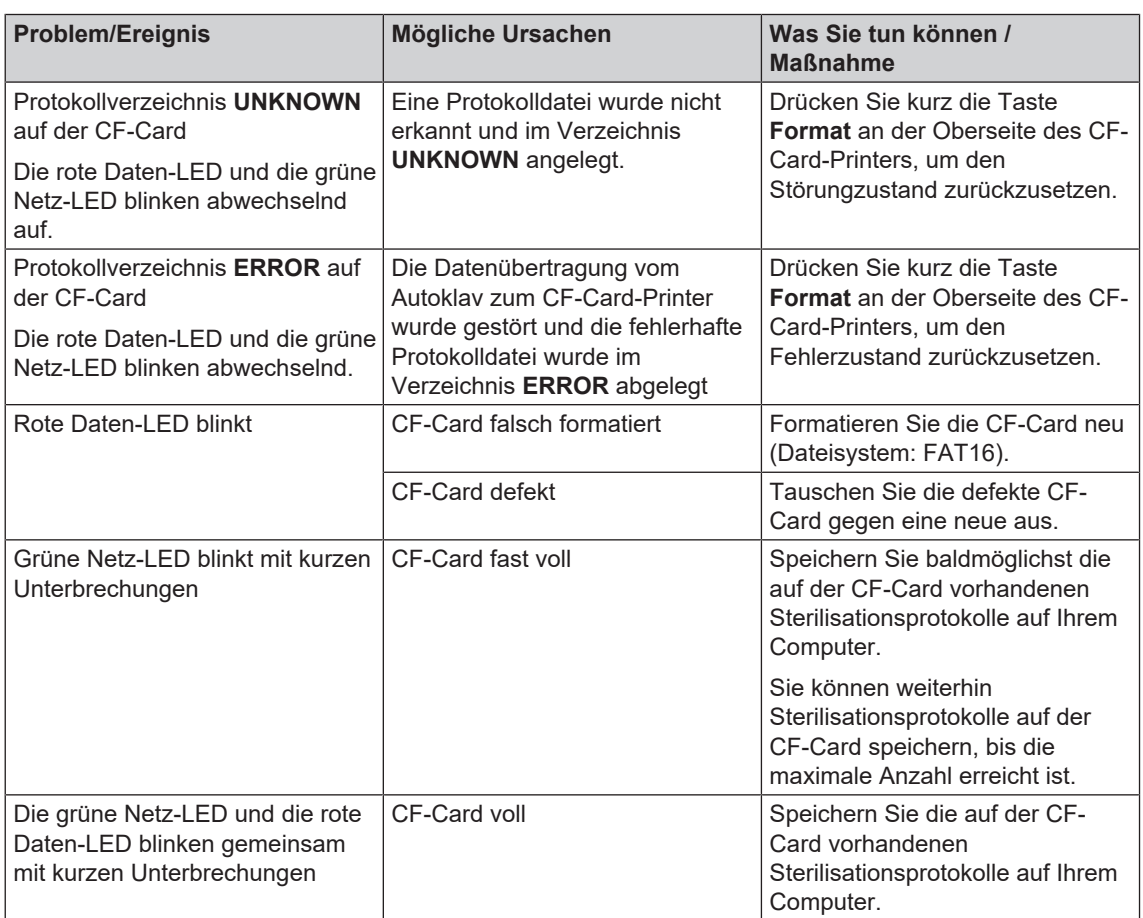

# <span id="page-13-0"></span>**7 Technische Daten**

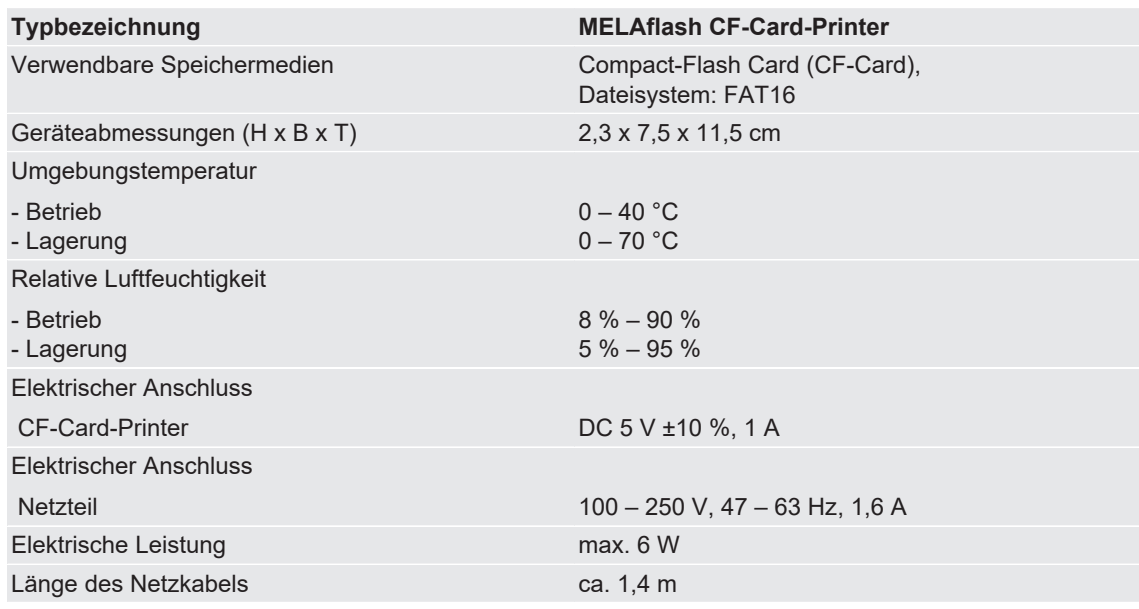

## <span id="page-14-0"></span>**8 Zubehör**

#### **HINWEIS**

**MELAG empfiehlt ausschließlich die Verwendung von Original-Zubehör.**

Bezüglich Zubehör und Verbrauchsmaterial, wenden Sie sich bitte an Ihren MELAG-Fachhändler. Bei einer Verbrauchsmaterialbestellung, geben Sie bitte die Seriennummer Ihres Gerätes an und verwenden Sie die unten aufgeführte Artikelnummer.

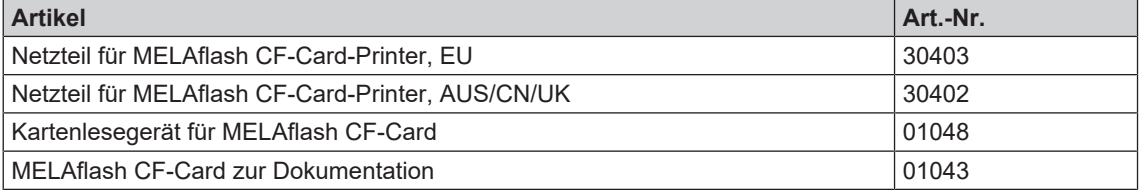

#### MELAG Medizintechnik GmbH & Co. KG

Geneststraße 6-10 10829 Berlin Deutschland

E-Mail: info@melag.de Web: www.melag.com

**Originalbetriebsanleitung** 

Verantwortlich für den Inhalt: MELAG Medizintechnik GmbH & Co. KG Technische Änderungen vorbehalten

Ihr Fachhändler